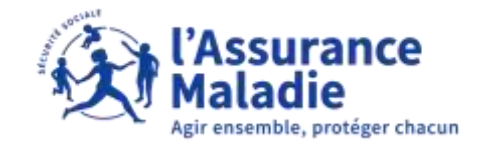

## La démarche pas- à- pas : étape préalable

**ETAPE (0)** : L'assuré se connecte à son compte Ameli → Onglet Mes documents  $\bullet \stackrel{.}{=}$ 

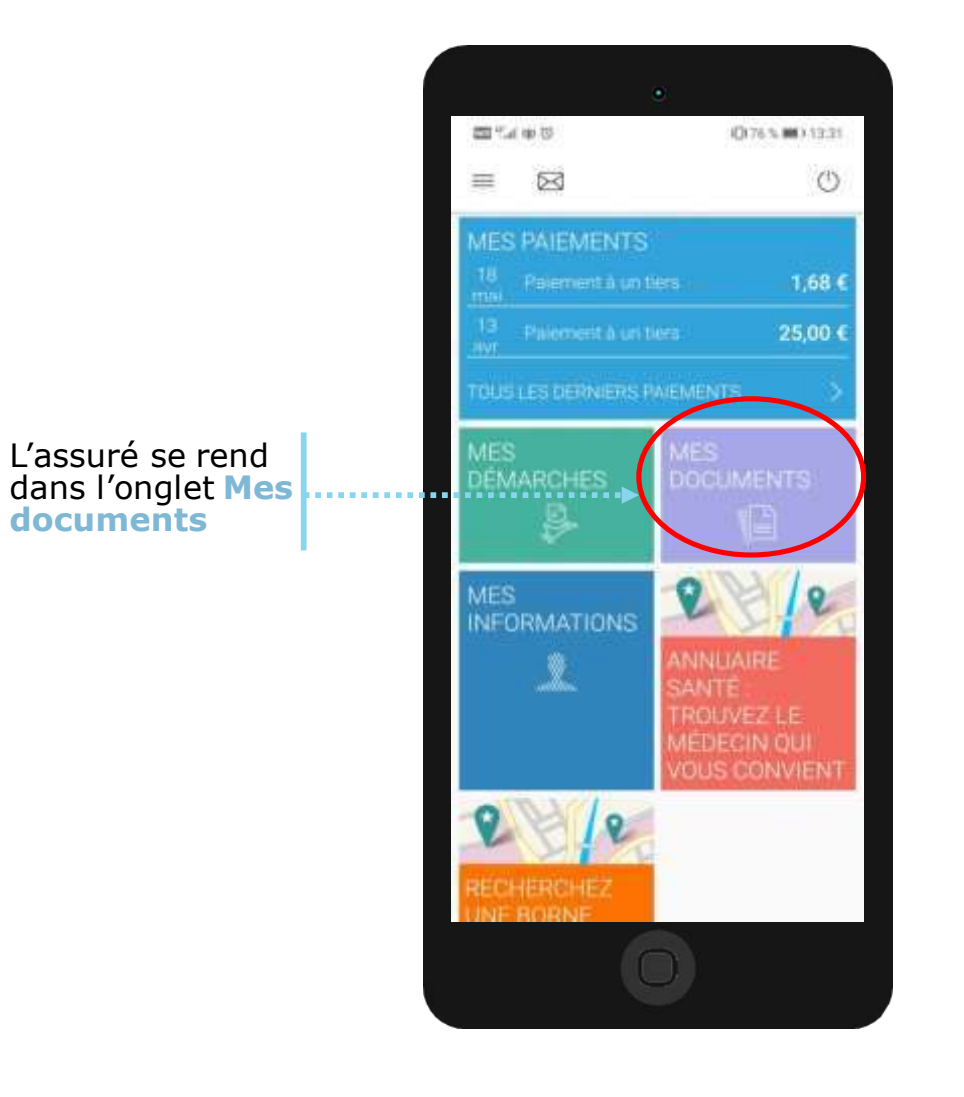

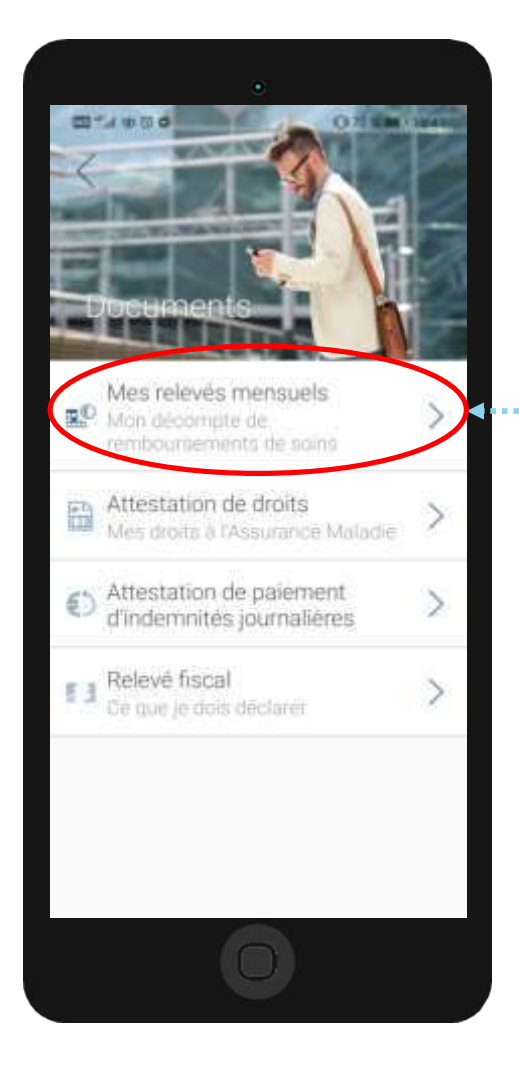

Puis l'assuré clique sur **relevés mensuels**

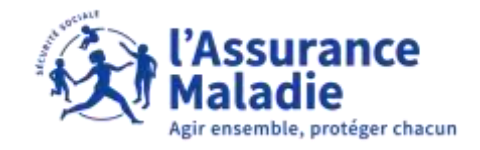

## La démarche pas- à- pas : étape 1/2

 $\bullet \stackrel{\circ}{\equiv}$ **ETAPE (1)** : L'assuré clique sur le **décompte de remboursement mensuel** qu'il souhaite consulter

L'assuré clique sur le mois correspondant au décompte de remboursement qu'il souhaite voir et/où enregistrer

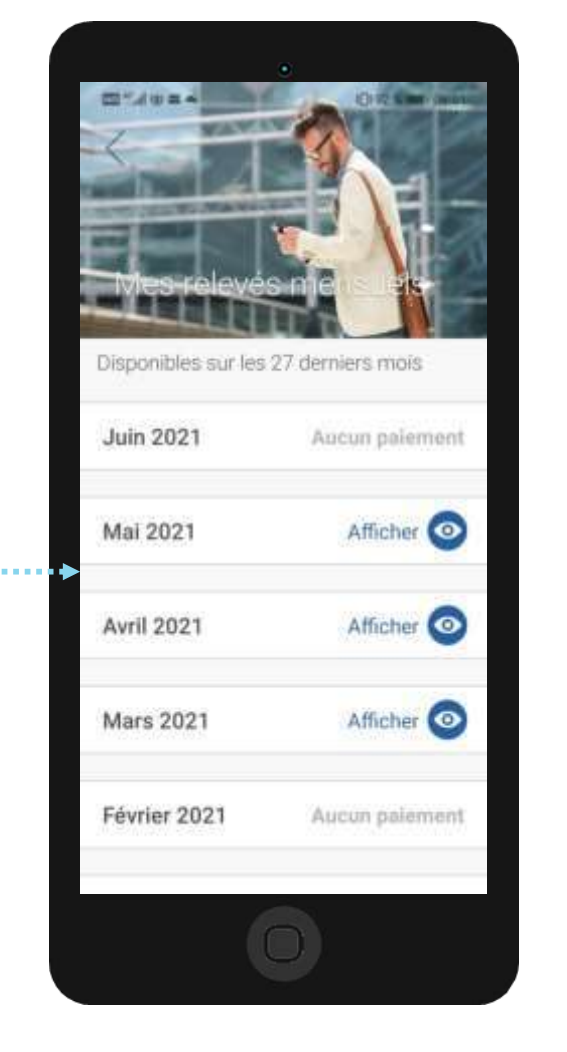

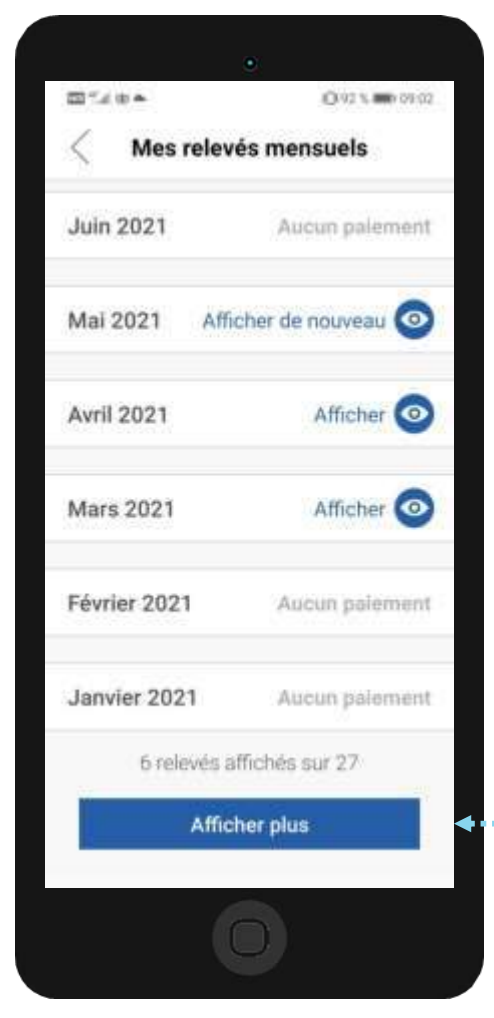

L'assuré peut afficher les décomptes de remboursements des **27 derniers mois**

## La démarche pas- à- pas : étape 2/2

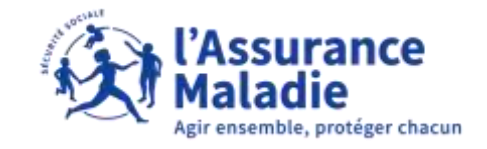

 $\bullet$   $\stackrel{\text{d}}{=}$ **ETAPE (2)** : L'assuré **consulte** son décompte de remboursement et peut **le partager**

Le décompte peut être: • **Envoyé par mail**  Partage • **Imprimé** D-3 Œ • **Téléchargé**

Quand l'assuré consulte son décompte, il peut l'éditer et a accès a plusieurs fonctionnalités.

> Il est conseillé de télécharger régulièrement les décomptes de remboursements afin de les conserver